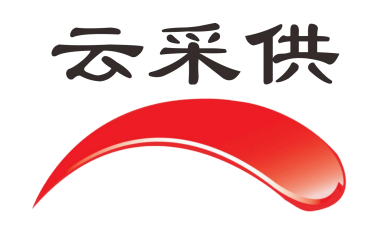

住 建 的过去分词 医心脏性 医心脏性 医心脏性 项  $\Box$ 代 理想的人的人。 机 构 **操** 作 手 アンチャン アクセス 册

本操作手册仅展示通用流程,如项目另有提示文字或招标方另有 要求,以当前系统实际项目为准。

# 张家口电子招标投标交易平台(云采供)

## 住建项目代理机构操作手册

## **1**、启动立项后,点击启动招标

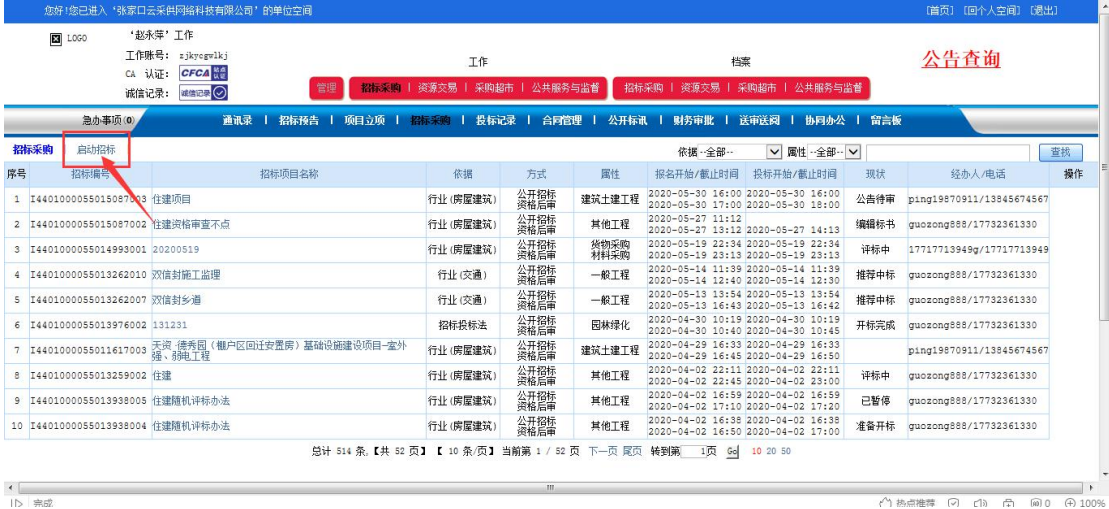

#### $+$ <br> $+$ <br> $+$

## **2**、选择依《住建》行业规定—选择对应工和类型及评标办法,如图所示:

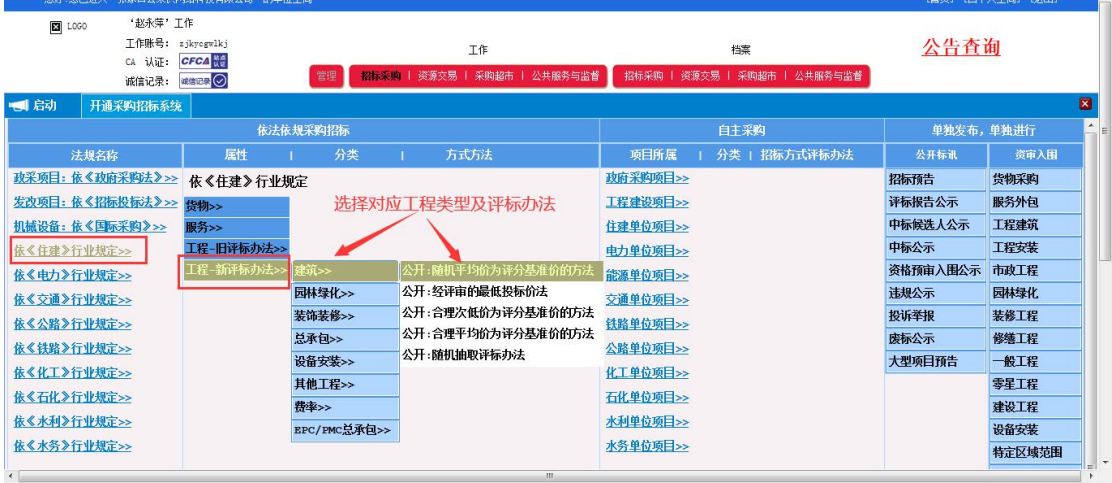

#### **3**、查询立项

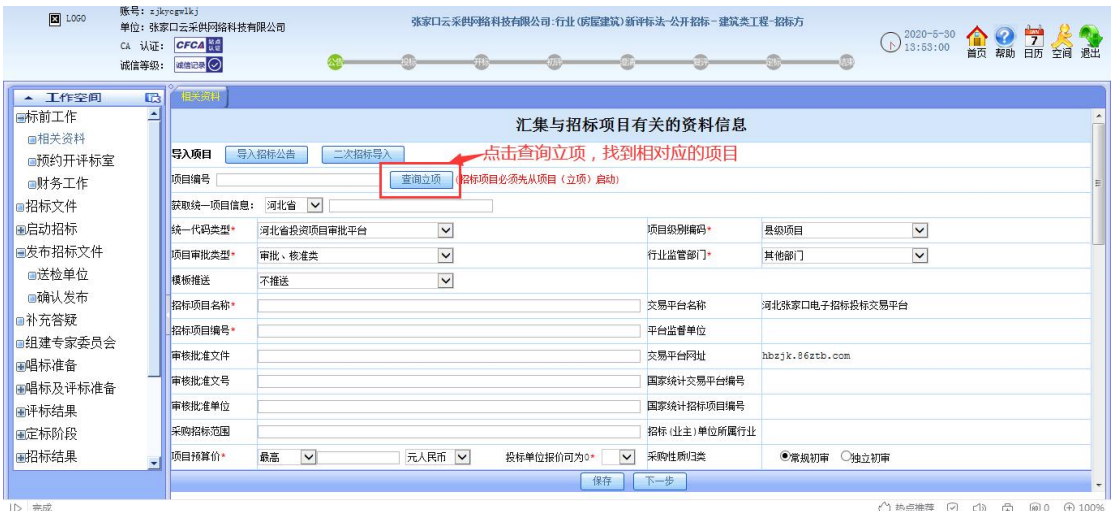

### **4**、若交易中心不要求在云采供上预约开评标室,可选择自选场所,在下拉菜单 中选择相应的交易中心即可。也可选择不进场(注,选择后交易中心将无法收 到此项目的电子数据信息)

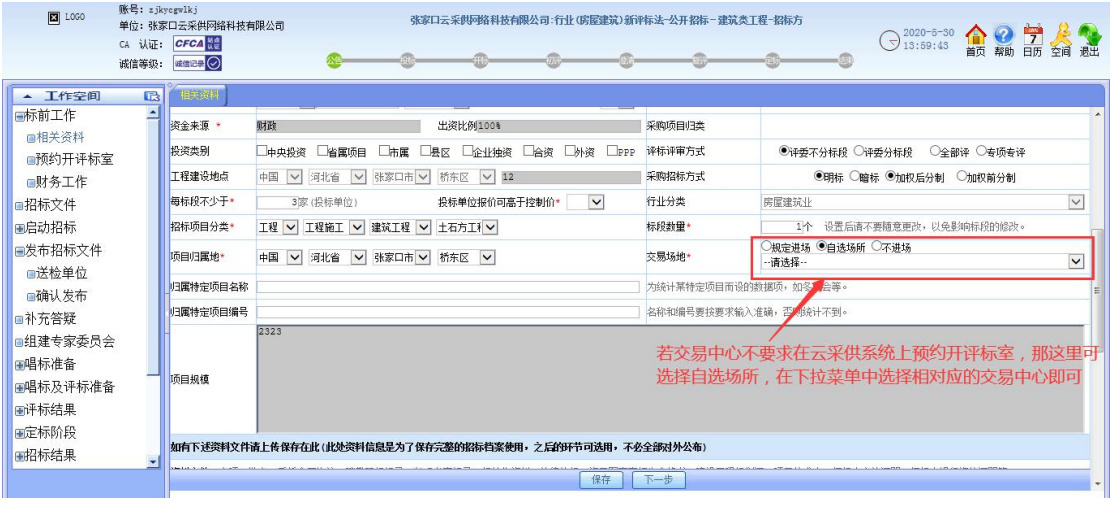

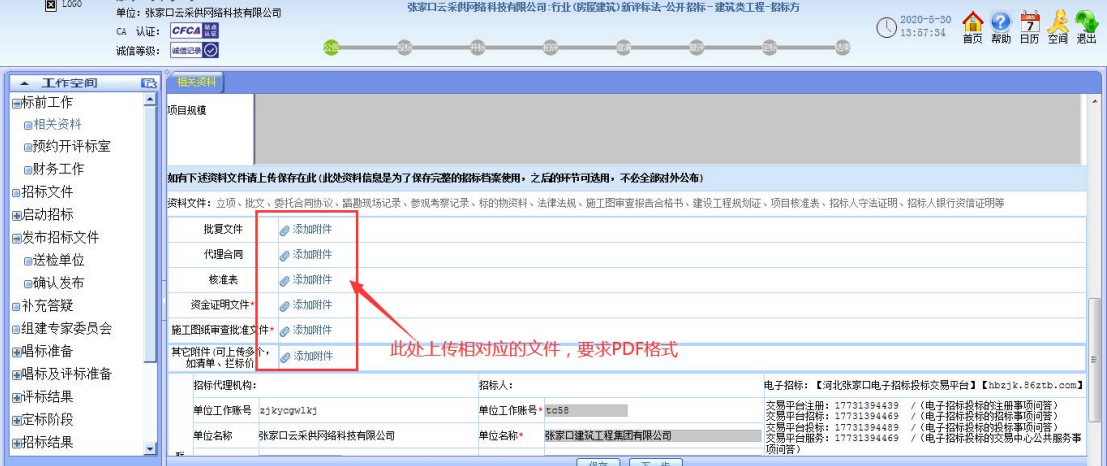

 $\mathbb{R}^n$ :  $\mathbb{R}^n$ :  $\mathbb{R}^n$ :  $\mathbb{R}^n$ 

## **5**、预约开评标室,选择开评标时间及开标地点,插入个人 **CA** 进行预约。

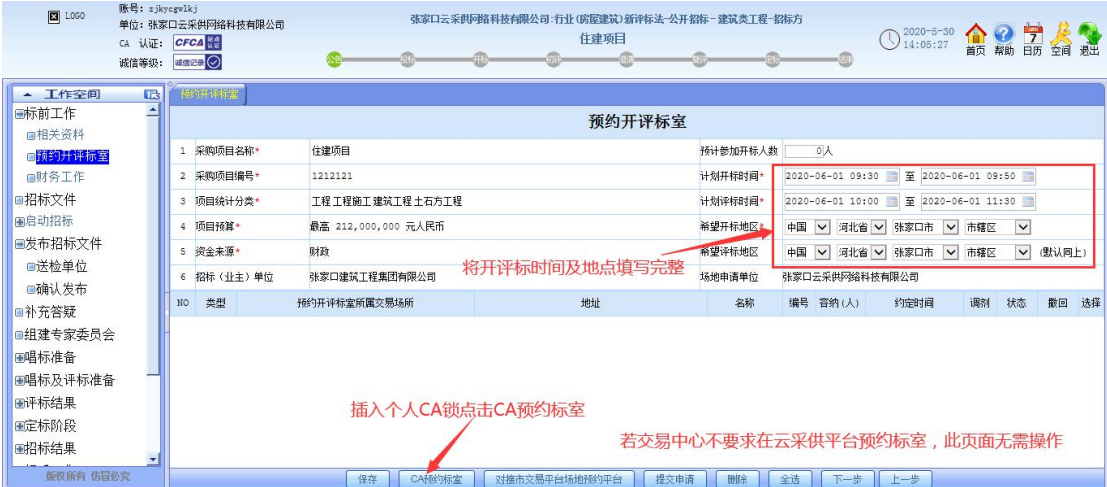

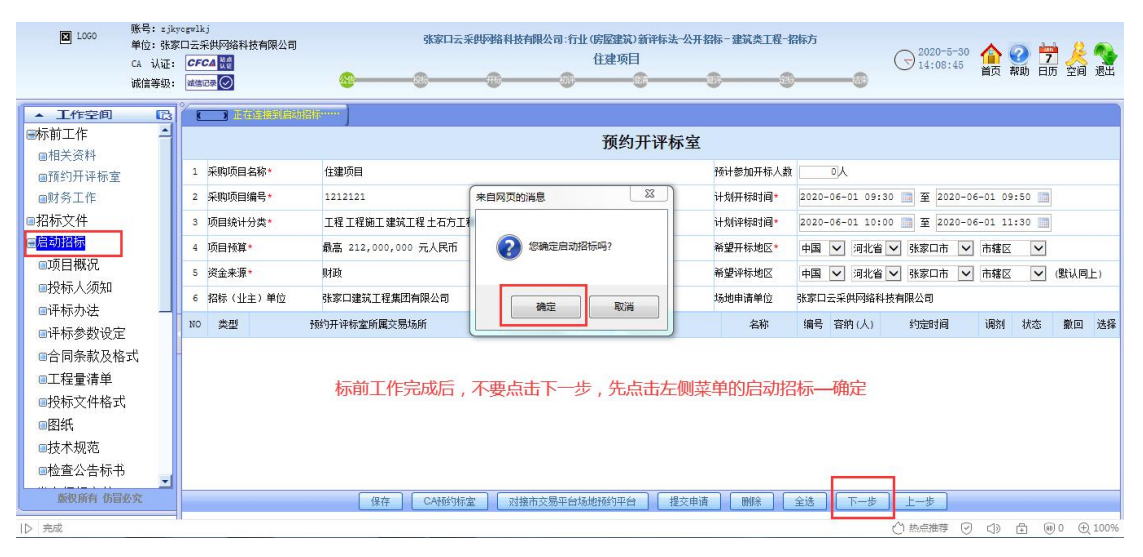

#### 、招标公告的录入

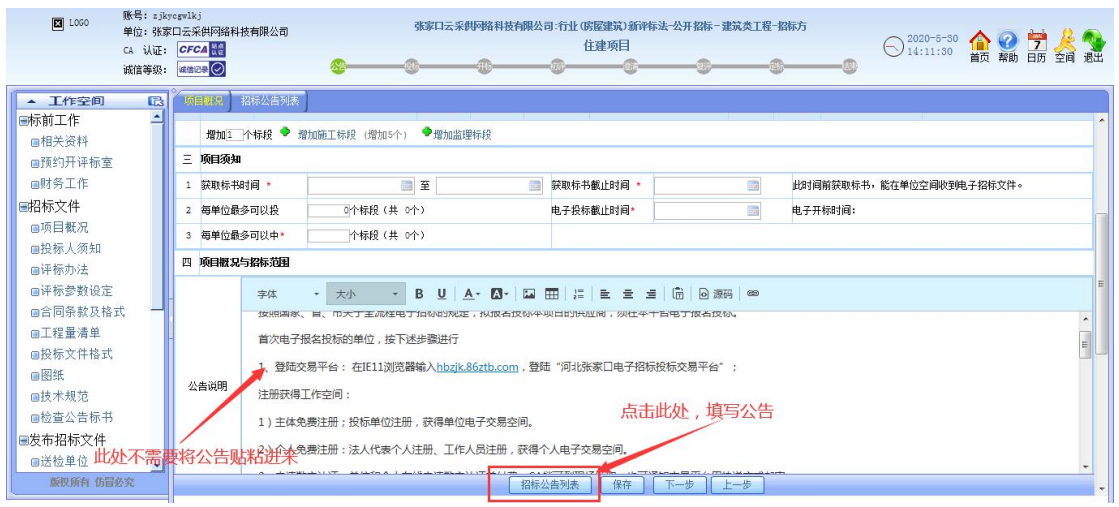

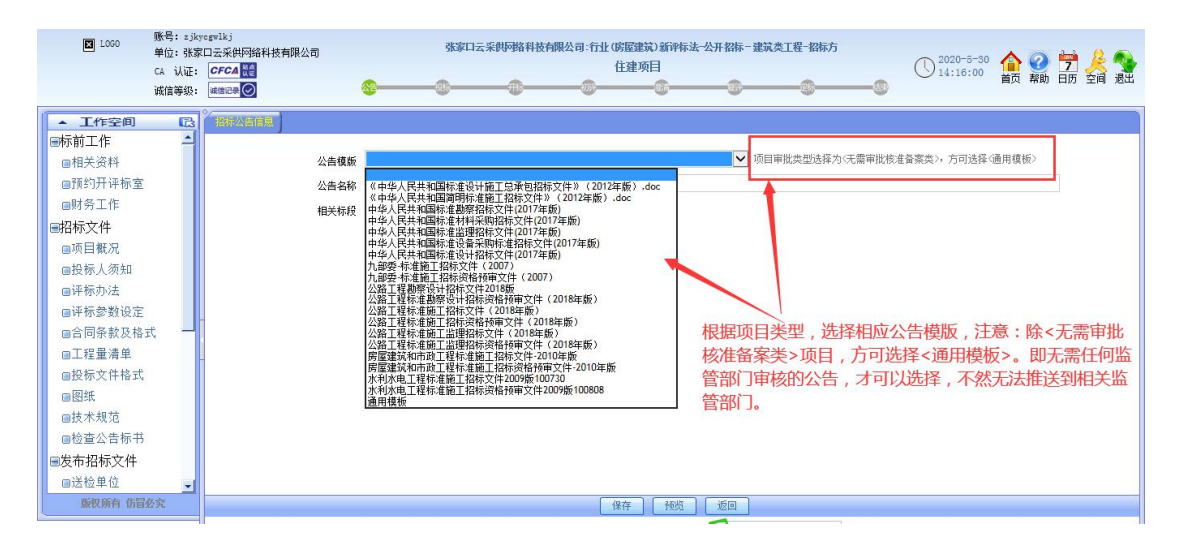

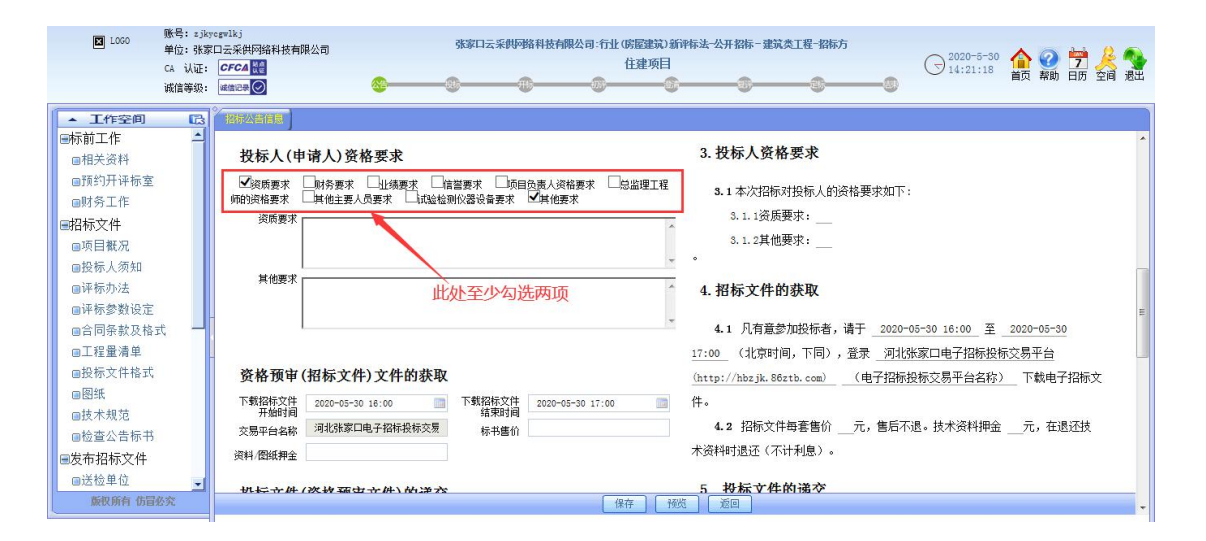

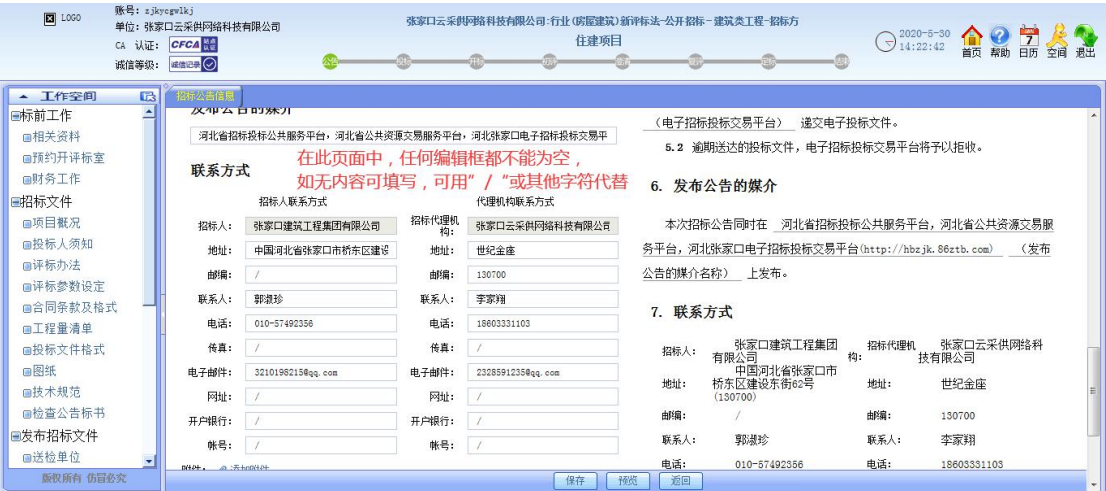

### 、投标人须知,需将招标文件关于投标人须知的内容,粘帖

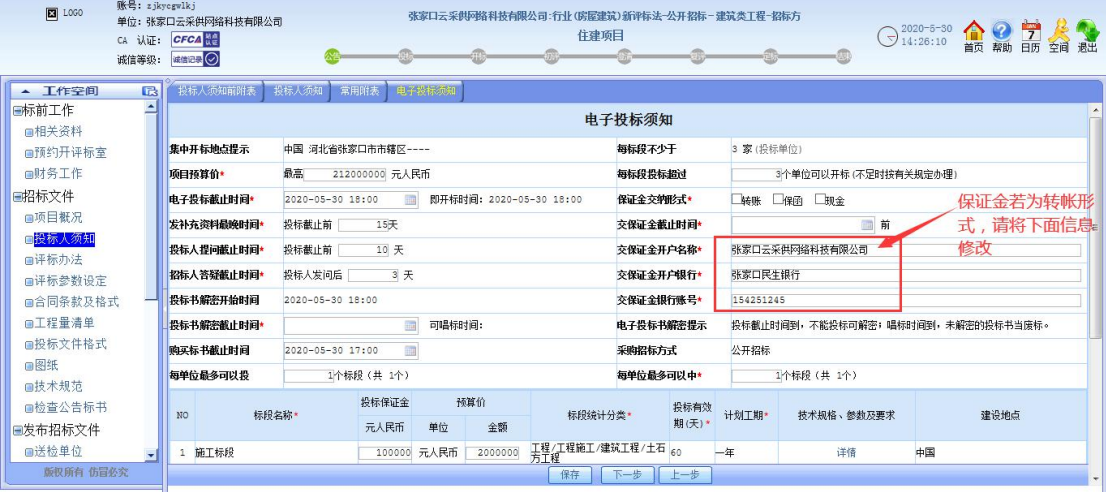

、评标办法

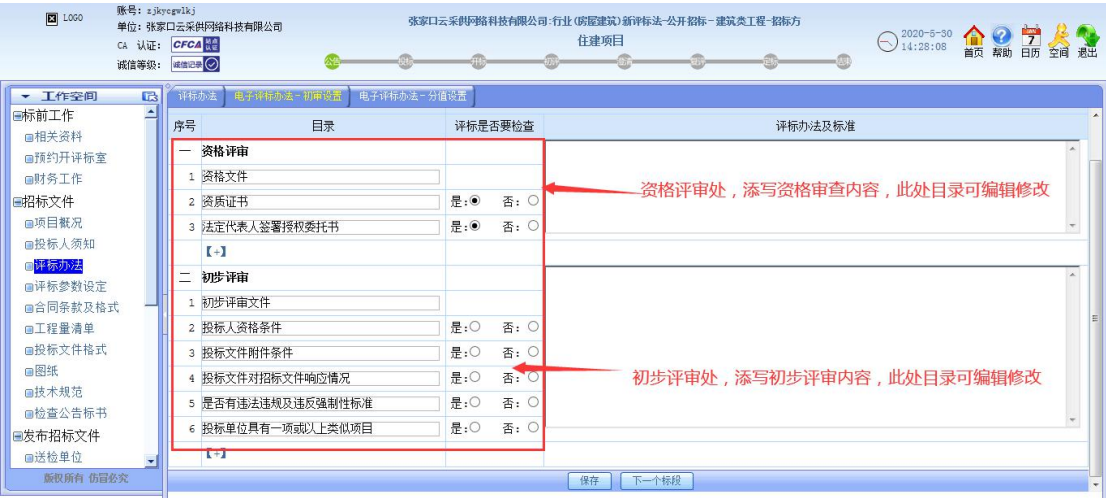

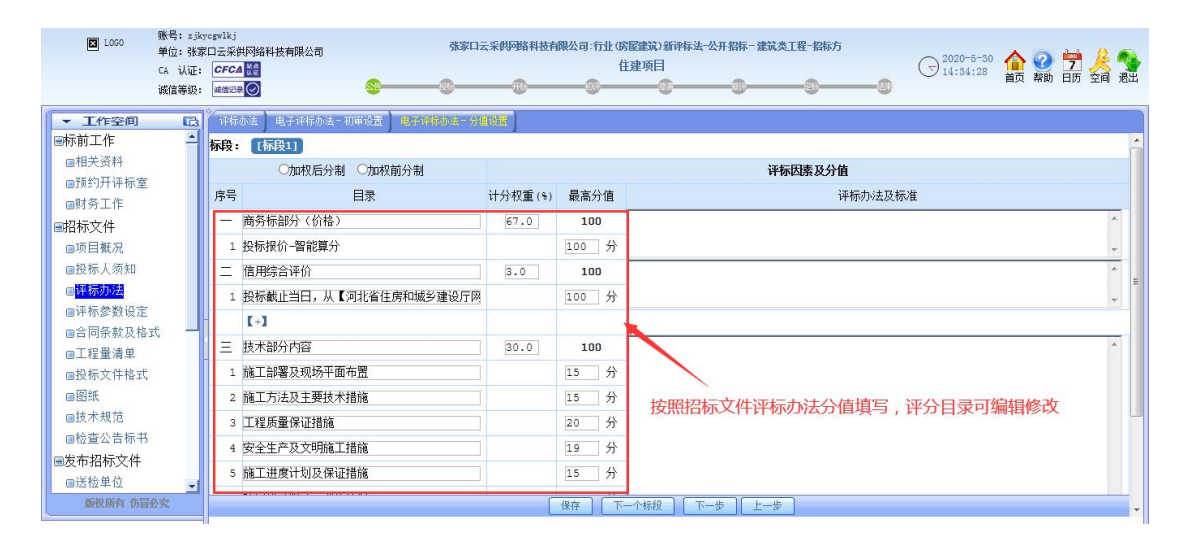

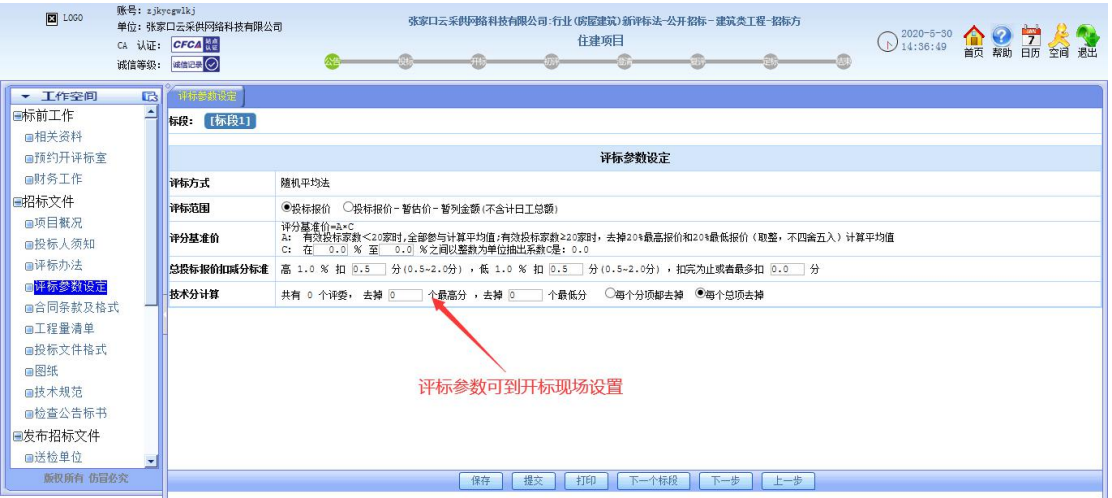

**9**、清单的导入及上传,住建的工程量清单,需将清单内容导入系统,操作步骤 如下面截图所示

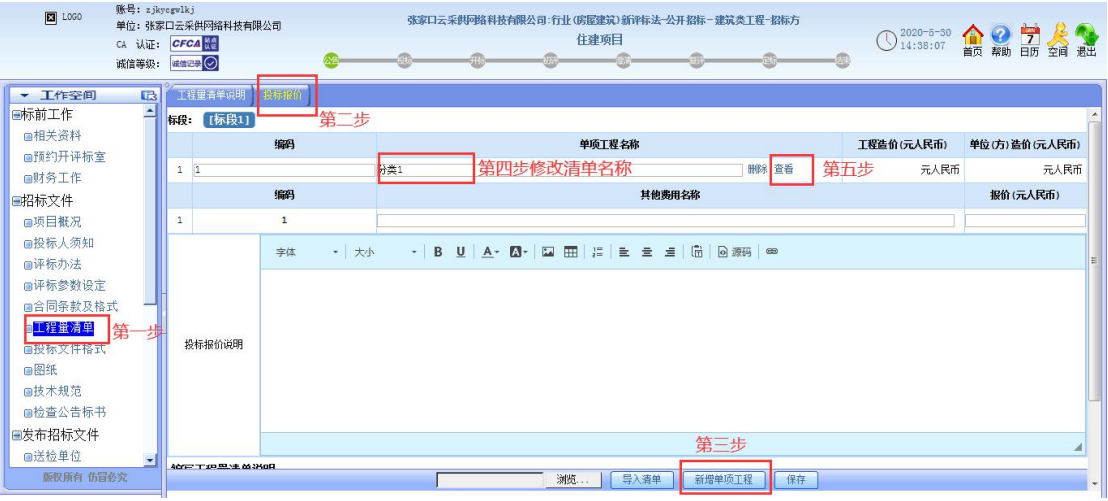

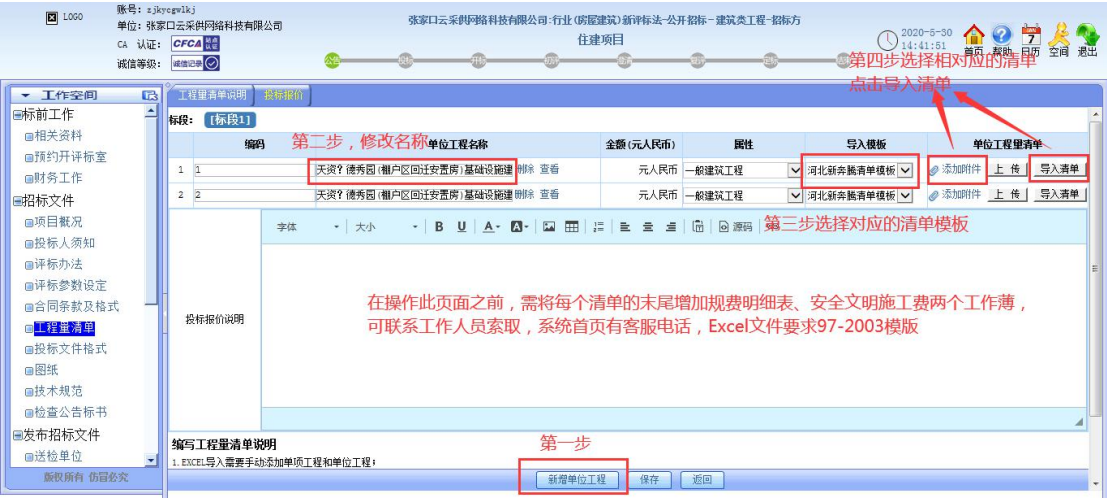

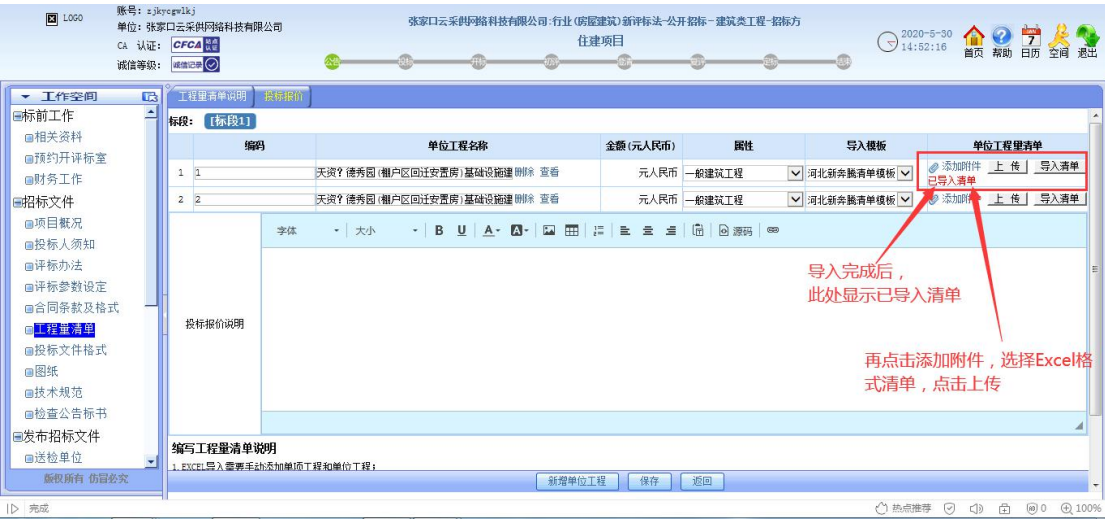

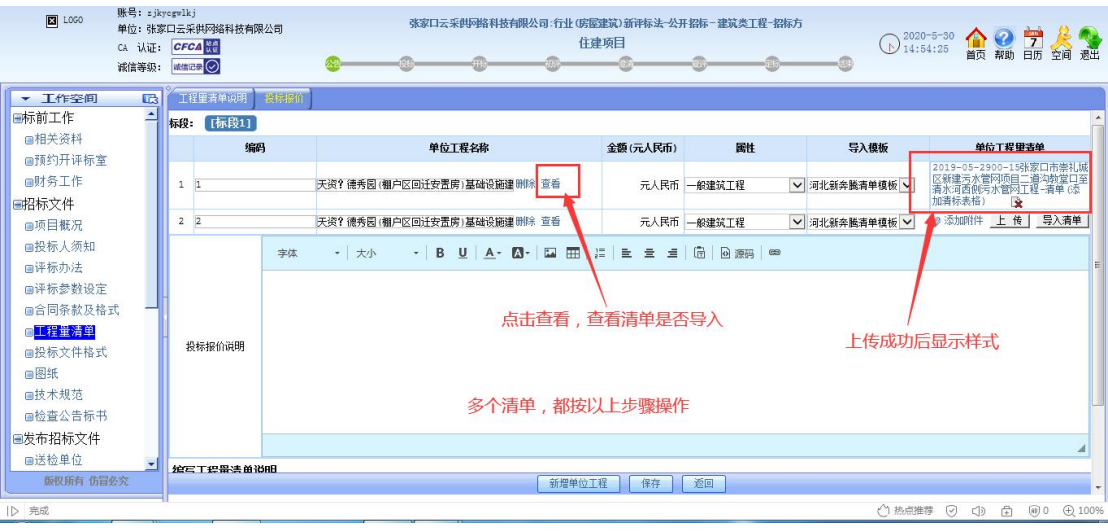

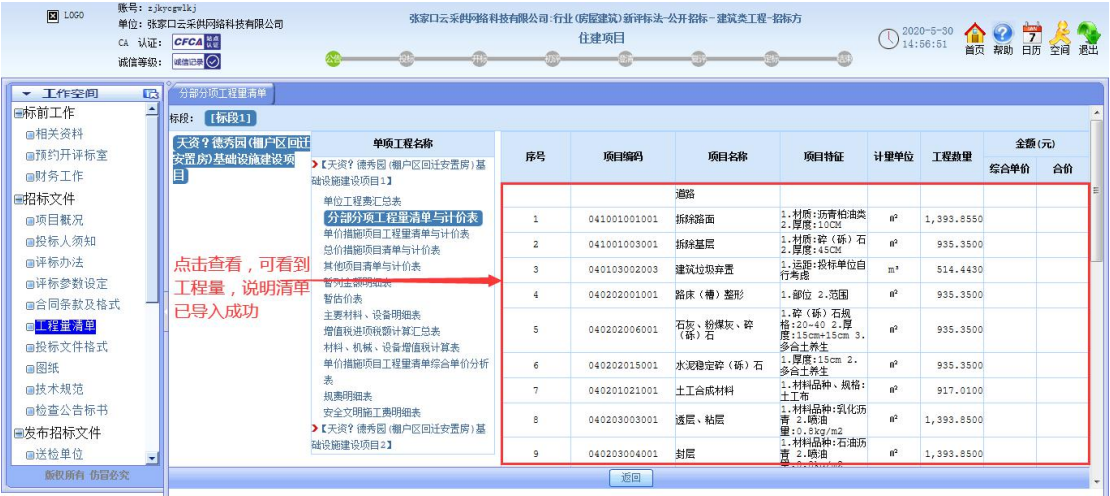

### **10**、投标文件格式的操作,须按照招标文件中,投标文件格式目录在系统中进 行编辑,如下图,左图为投标文件格式目录,右图为设置后的格式

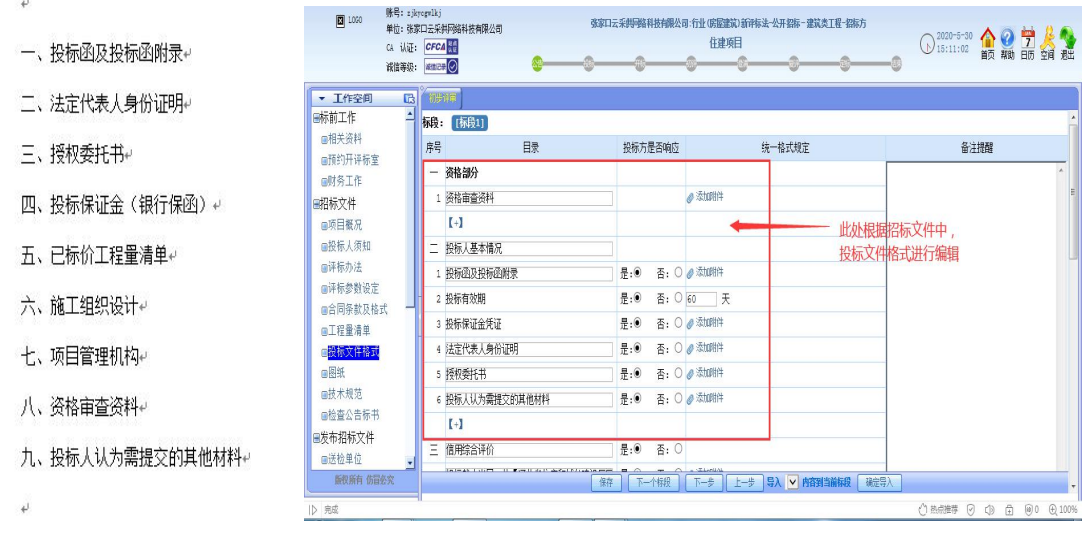

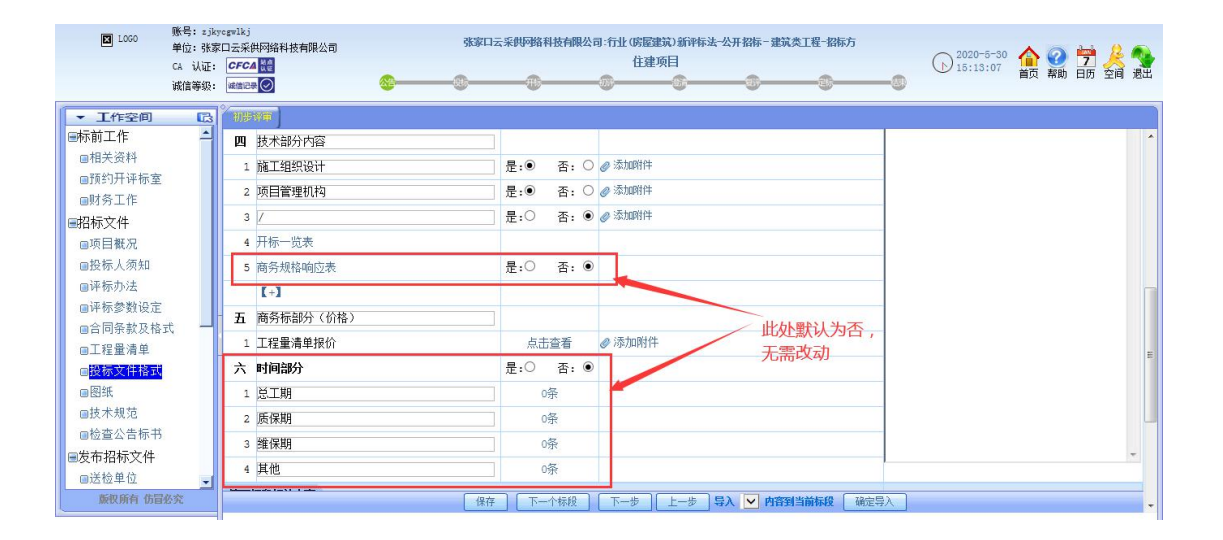

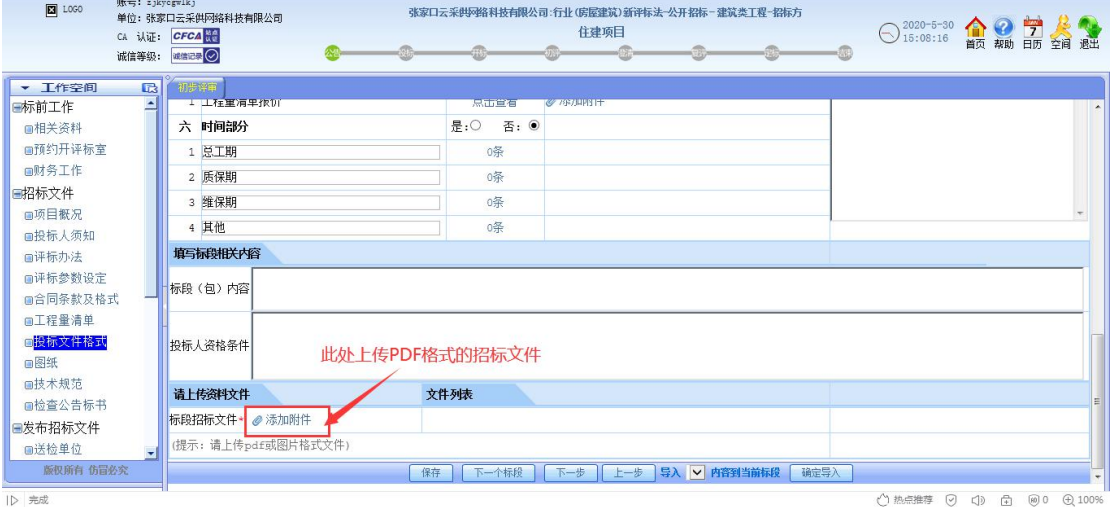

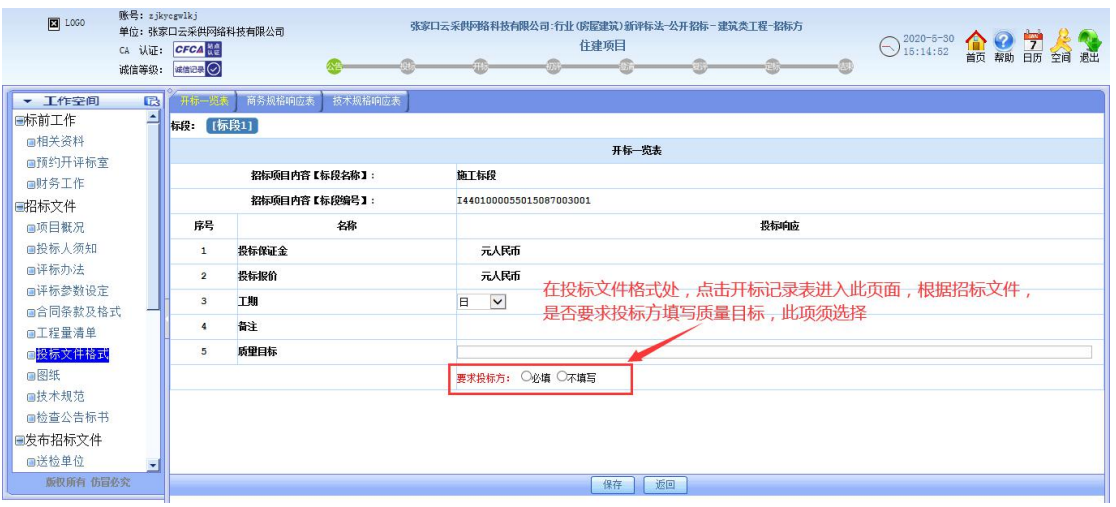

**11**、图纸(如有)可按下图操作

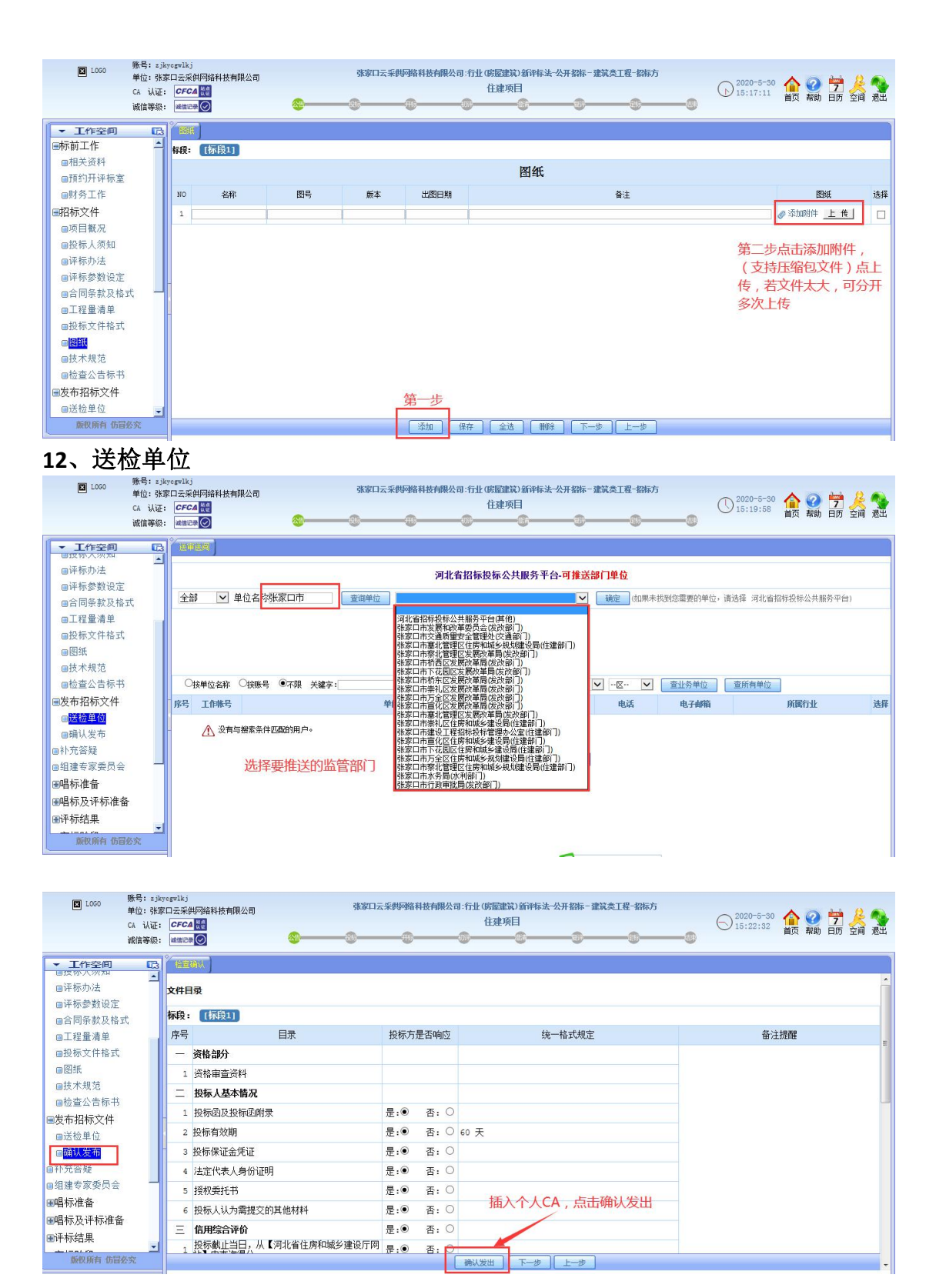

发出后 5-10 分钟可咨询客服查看状态。客服电话:**工作时间:**

**0313-5978968 0313-5928986( 8:30——17:30)。**